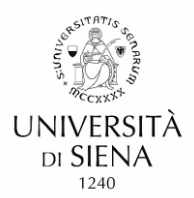

Gentili Candidate, Gentili Candidati,

sperando di fare cosa gradita condividiamo il presente documento redatto al fine di favorire la compilazione della domanda sulla piattaforma PICA.

Al fine di consentire la valutazione dei titoli presentati/dichiarati si raccomanda di precisare nel Curriculum in modo chiaro e circostanziato tutti gli elementi necessari. Si ricorda che in assenza di tali elementi i titoli non potranno essere valutati. Di seguito alcune indicazioni.

- − titoli di studio: il nome dell'istituzione, il titolo, la data di ottenimento e la votazione finale;
- esperienze professionali: le date di inizio e fine rapporto, la durata del rapporto, il datore di lavoro e la tipologia di incarico (ruolo);
- − esperienze formative: l'ente erogatore/organizzatore, le date di inizio e di fine, la durata del corso espressa in ore, l'esito della prova finale se prevista, il titolo e la tipologia del corso (es: IFTS, corso di perfezionamento, corso singolo universitario, corso di formazione, ecc.);

Per problemi di natura tecnica è possibile rivolgersi al supporto tecnico di PICA tramite il link presente in fondo ad ogni pagina.

Per informazioni sulla procedura siamo reperibili all'indirizzo concorsi@unisi.it

Ufficio Concorsi

Università degli Studi di Siena

# Sommario

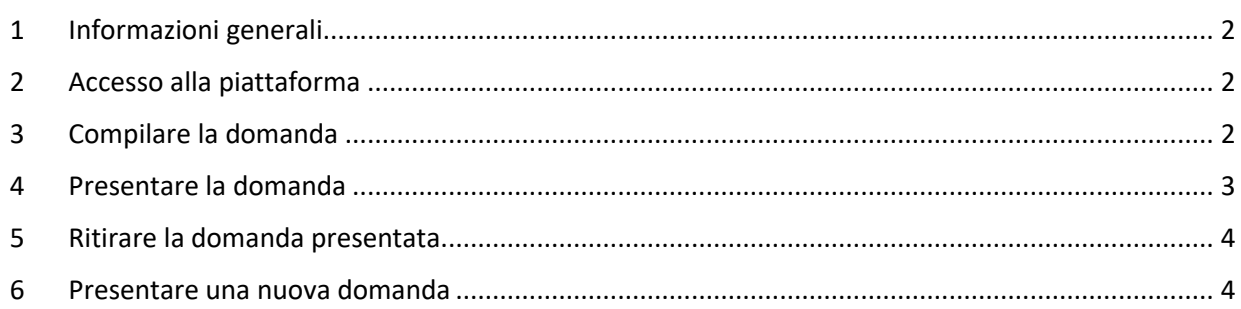

wurun

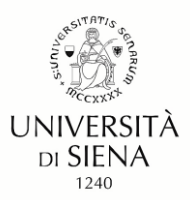

### <span id="page-1-0"></span>**1** Informazioni generali

La domanda e gli allegati devono essere in formato pdf, per ciascun documento la dimensione massima consentita è di 30 MB.

All'interno della piattaforma in fase di compilazione è possibile utilizzare i pulsanti ("**Precedente**" e "**Successiva**") per la navigazione e visualizzare in anticipo i contenuti delle sezioni.

Entro la scadenza di presentazione della domanda il sistema permette il salvataggio in modalità bozza così da consentire eventuali modifiche prima della presentazione.

Il bando precisa, se previsto, l'importo della tassa concorsuale. Il pagamento è effettuato tramite la stessa piattaforma PICA.

### **2** Accesso alla piattaforma

<span id="page-1-1"></span>Per l'accesso alla piattaforma PICA <https://pica.cineca.it/unisi> sono previste le seguenti modalità:

- a) tramite identità digitale SPID di livello 2, selezionando l'Università di Siena tra le federazioni disponibili.
- b) tramite le credenziali rilasciate dalla stessa piattaforma PICA
- c) tramite il proprio account LOGINMIUR.

L'accesso con le modalità b) e c) richiede di perfezionare la domanda di partecipazione allegando copia del documento di identità in corso di validità e apponendo la propria firma elettronica o autografa, se l'accesso avviene tramite SPID queste operazioni non sono richieste.

#### **3** Compilare la domanda

<span id="page-1-2"></span>Effettuato l'accesso e selezionata la procedura di interesse, occorre cliccare il pulsante "**Compila una nuova domanda**".

Il sistema mostra una pagina con l'icona del cruscotto, il numero associato alla domanda e l'indice delle sezioni.

Cliccando sulla prima voce "**Domanda di ammissione**" inizia la fase di compilazione.

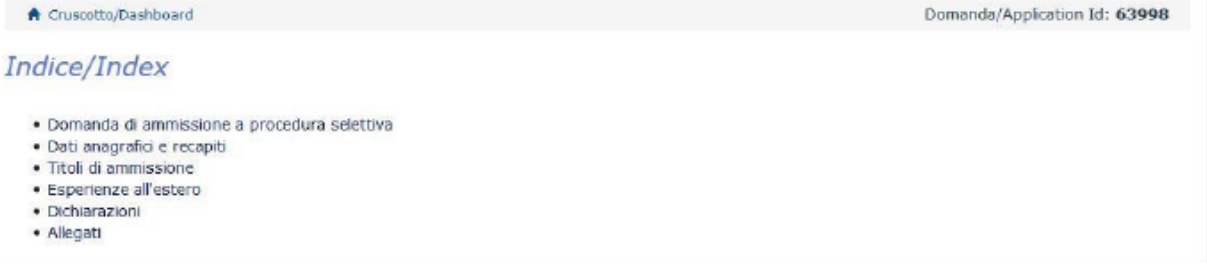

Dopo aver inserito le informazioni richieste occorre premere il pulsante Salva e Prosegui in fondo alla pagina.

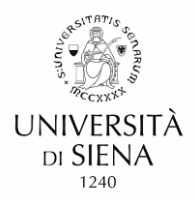

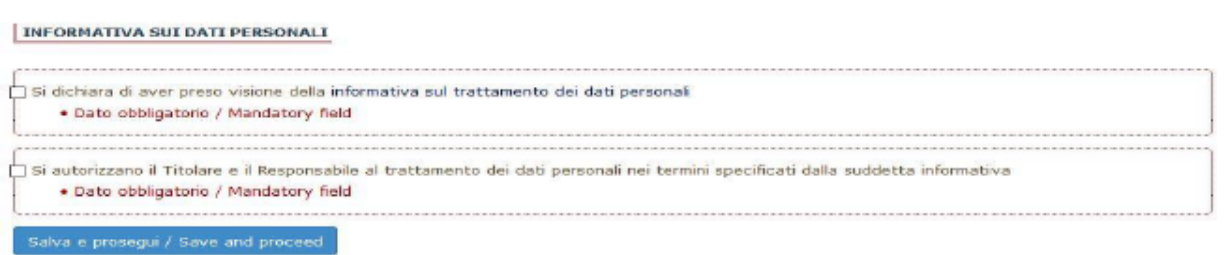

Se l'inserimento è avvenuto correttamente la piattaforma mostra la pagina successiva, in caso contrario sono visualizzati dei messaggi di errore. Per poter proseguire è necessario correggere i dati già inseriti o aggiungere i dati obbligatori richiesti.

Nell'ultima pagina è necessario cliccare sul bottone "**Salva e torna al cruscotto**"**.**

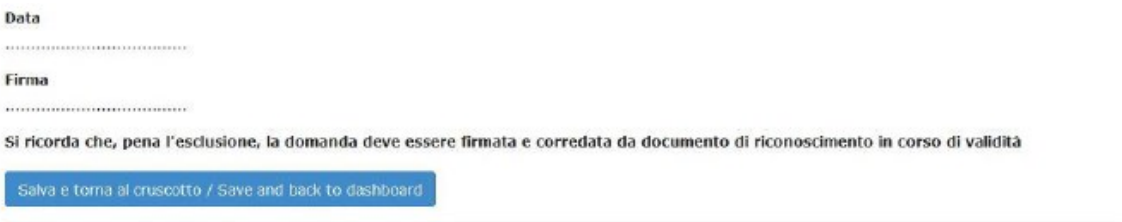

Si evidenzia che la nota relativa alla firma e al documento di identità è riferita alle modalità di accesso alla piattaforma PICA b) e c) indicate in precedenza.

Al termine della compilazione, la domanda sarà visibile dal cruscotto "in bozza" ed è possibile modificarne il contenuto.

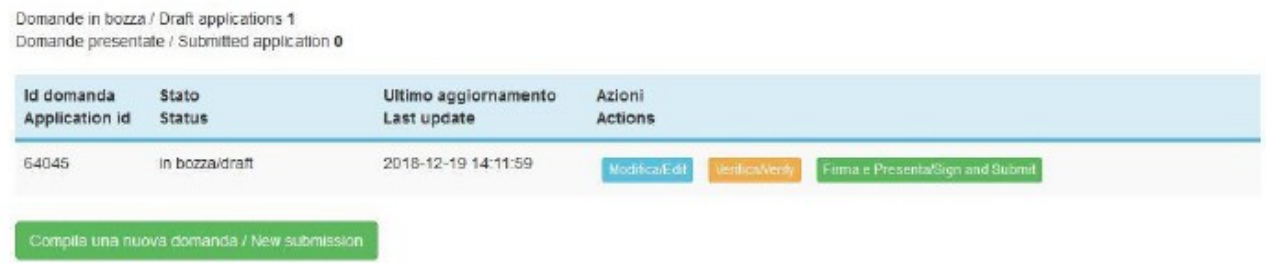

Le modifiche apportate sono registrate dalla piattaforma ogni volta che viene cliccato il pulsante presente in fondo alla pagina "**Salva e Prosegui**".

#### **4** Presentare la domanda

<span id="page-2-0"></span>Se è prevista la tassa concorsuale (cfr. vedi Informazioni generali) occorre cliccare sul pulsante "**Pagamento**". PICA apre un collegamento con la piattaforma (PagoPA), una volta effettuato il pagamento in modalità online occorre cliccare sul pulsante "**Torna al cruscotto PICA**".

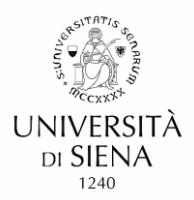

Di seguito le opzioni previste per presentare la domanda che dipendono dalla modalità di accesso alla piattaforma.

- *Accesso tramite SPID*: occorre cliccare sul pulsante "**Presenta**"
- *Accesso tramite credenziali (modalità b e c)*: occorre cliccare sul pulsante "**Firma e Presenta**" e successivamente sul pulsante "**Firma**" visualizzato in fondo alla pagina. Il sistema genera il PDF della domanda e propone le diverse modalità di firma (manuale, digitale o tramite servizio "ConFirma"). È necessario selezionare l'opzione desiderata e seguire le istruzioni successive.

Conclusa l'operazione è inviata una comunicazione di conferma dell'operazione all'indirizzo email indicato in fase di compilazione. La ricevuta contiene il codice identificativo della domanda associato alla candidata / al candidato per tutta la procedura concorsuale.

### <span id="page-3-0"></span>**5** Ritirare la domanda presentata

Nell'eventualità l'utente abbia interesse a presentare una nuova domanda o semplicemente non è interessata/o a partecipare alla selezione occorre accedere alla piattaforma, cliccare sul tasto "**Ritira**" presente nel cruscotto (pagina iniziale), compilare i campi richiesti e cliccare su "**Salva e torna al cruscotto**". Successivamente la piattaforma invia una mail relativa all'operazione effettuata.

#### **6** Presentare una nuova domanda

<span id="page-3-1"></span>La piattaforma PICA assegna un nuovo numero identificativo. Nella fase 4 non è richiesto il contributo e il pagamento già effettuato (PagoPA) è collegato automaticamente alla nuova domanda.

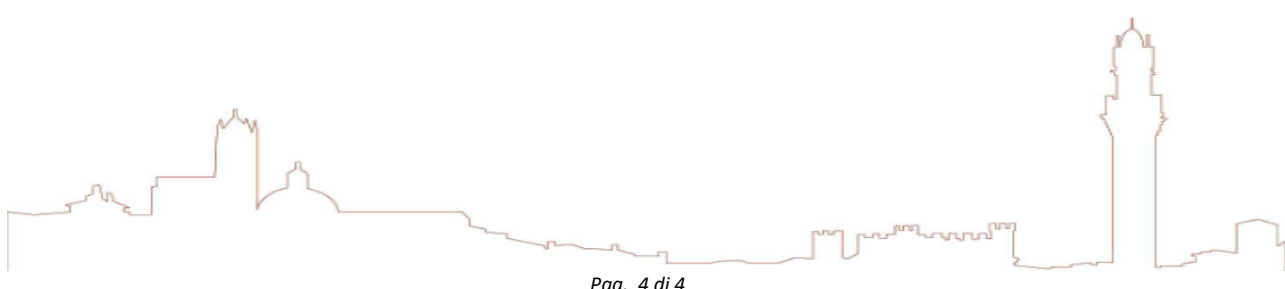